# スタディガイド

# CTCT ラーニングサブスクリプション

# 目次

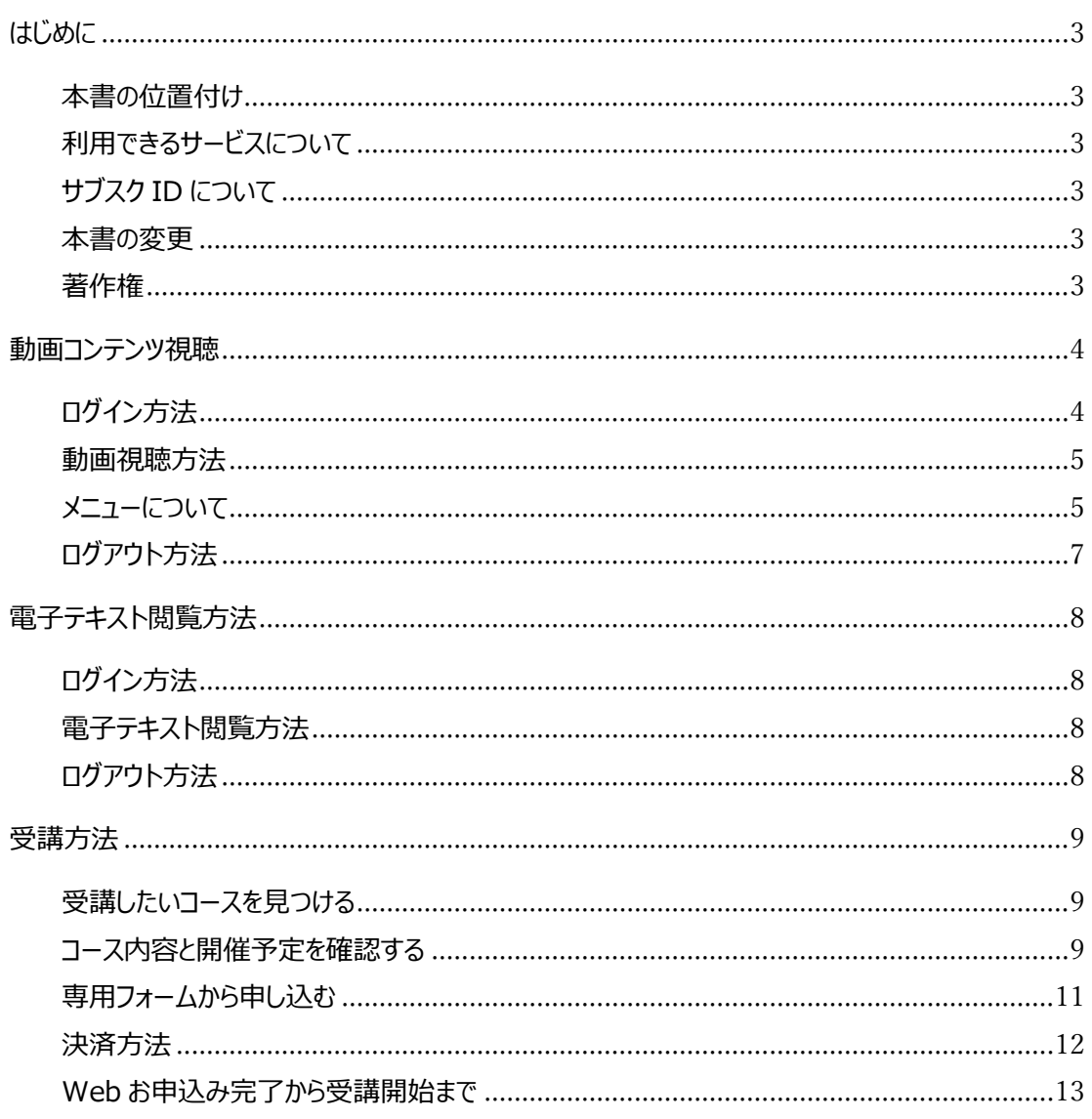

## <span id="page-2-0"></span>はじめに

本書の記載内容について説明します。

#### <span id="page-2-1"></span>本書の位置付け

本スタディガイドは、CTC テクノロジー株式会社(以下「当社」という)が提供する CTC ラーニ ングサブスクリプション(以下「本サービス」という)の利用に関する説明書です。 お客様が利用規約に同意する事によって、本ガイドの内容に同意したものと判断しますので、ご 了承ください。

#### <span id="page-2-2"></span>利用できるサービスについて

本サービスをご登録いただいたお客様は以下のサービスをご利用いただけます。

- ・各パックに含まれる動画コンテンツ視聴
- ・各パックに含まれる電子テキスト閲覧
- ・各パックに含まれる研修コースを各 1 回受講可能

#### <span id="page-2-3"></span>サブスク ID について

本サービスをご利用になられるお客様にはサブスク ID を配布いたします。サブスク ID は以下 のコンテンツで利用いたします。

- ・動画コンテンツ視聴
- ・電子テキスト閲覧
- ・研修受講申し込み

#### <span id="page-2-4"></span>本書の変更

当社は予告なく本説明書を変更することがありますのでご了承ください。

#### <span id="page-2-5"></span>著作権

本書の著作権は CTC テクノロジー株式会社に帰属します。事前に当社の許可を受けずに、複製、 公衆送信、改変、切除、お客様のウェブサイトへの転載等の行為は著作権法により禁止されてい ます。本書に含まれる全ての情報は、本サービスをご利用いただくことを目的とします。事前の 当社による許可がない限り、本情報の全て若しくはその一部の第三者への開示および転用を禁じ ます。

# <span id="page-3-0"></span>動画コンテンツ視聴

動画コンテンツ視聴で使用する AirCourse の操作方法を紹介します。

### <span id="page-3-1"></span>ログイン方法

次のサイトにアクセスし、必要情報を入力してから 「ログイン」ボタンを押します。

URL:https://member.aircourse.com/login/ 企業 ID:C503283 ユーザーID:サブスク ID(各自の値) パスワード:各自の値

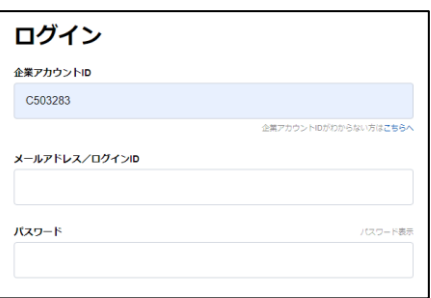

下記の様なページが表示されれば、ログイン成功です。

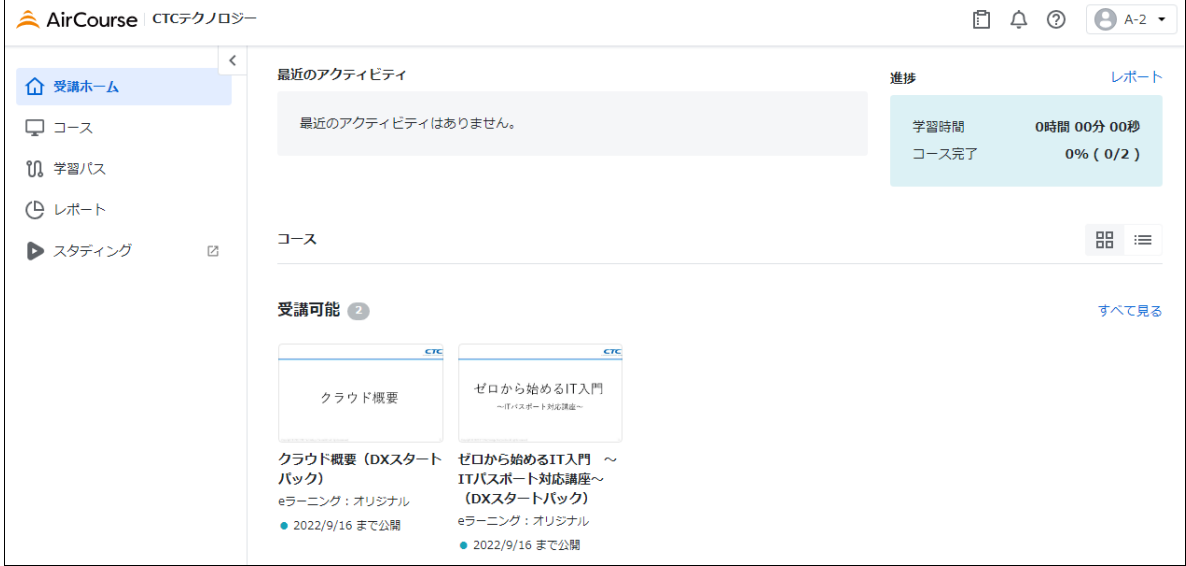

#### <span id="page-4-0"></span>動画視聴方法

受講したいコースをクリックし、「学習を開始」ボタンをクリックすることで動画が視聴できま す。

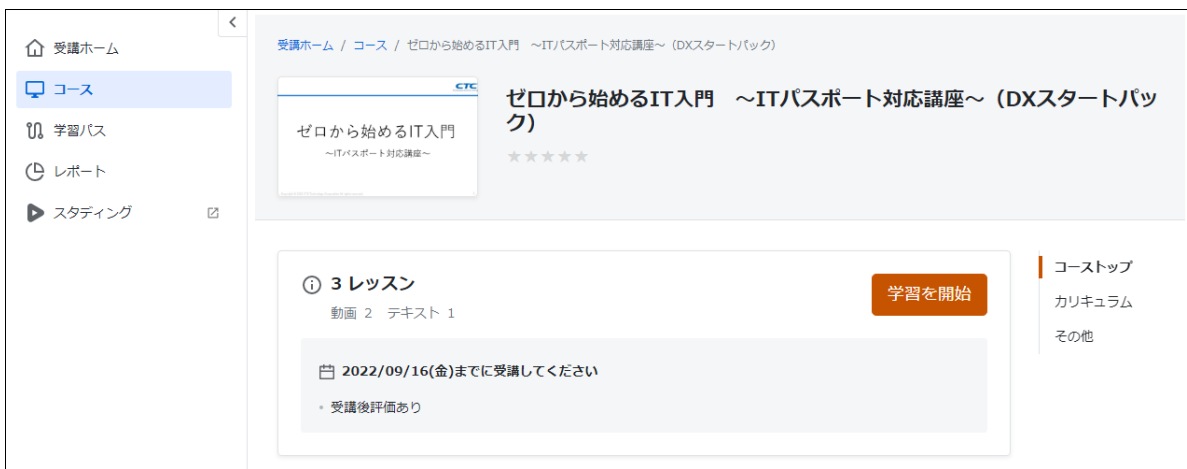

左側のメニューから、視聴したい章を選択してください。

右側にプレイリストが表示されます。章の途中から動画再生を始める事も可能です。

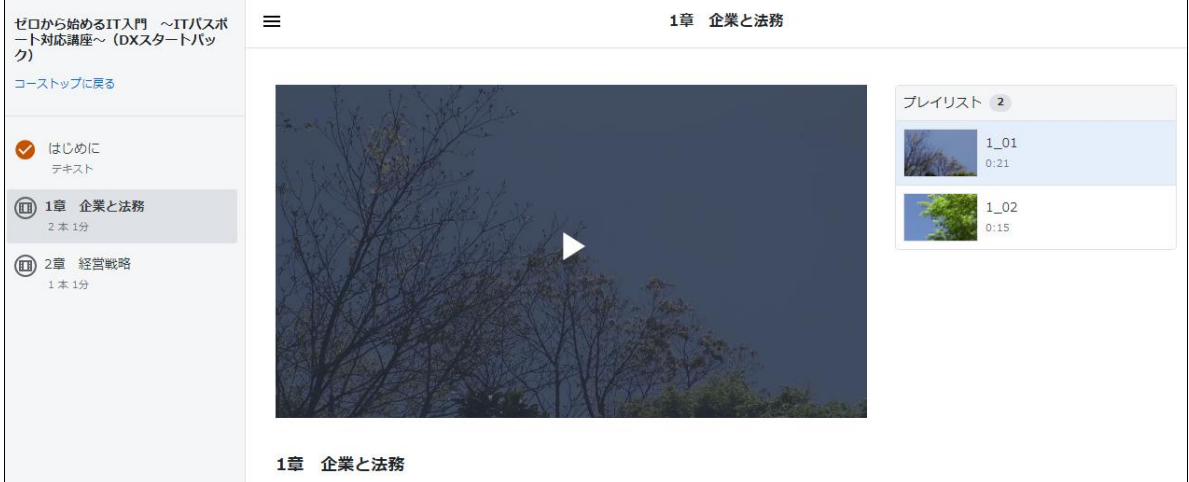

#### <span id="page-4-1"></span>メニューについて

PC やタブレットなど画面サイズが大きい端末からアクセス している場合は、左側にメニューが表示されます。スマホ などからアクセスしている場合は、左上に表示される三本 線のアイコンをクリックすることでメニューを表示できま す。

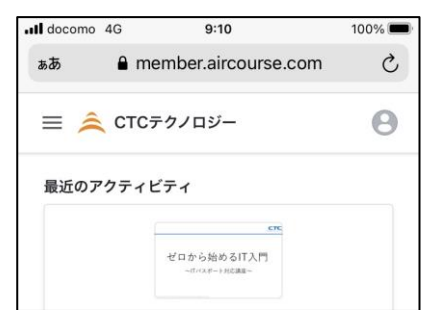

最近アクセスした動画や、受講中のコース一覧が表示されます。

#### コース

受講可能なコース一覧が表示されます。

#### 学習パス

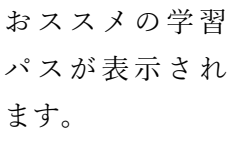

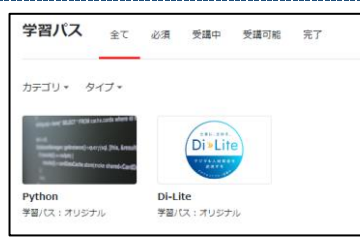

興味のある学習パスをクリックし、登録されてい る推奨受講コースを確認できます。 この学習パスに沿って学習する場合は、「学習を 開始」ボタンをクリックします。

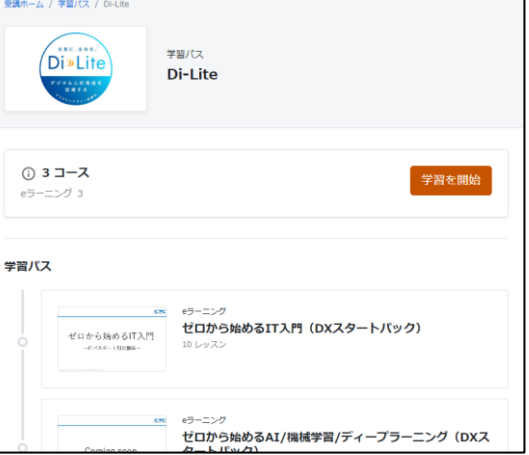

#### レポート

学習進捗率を確認することが出来ます。

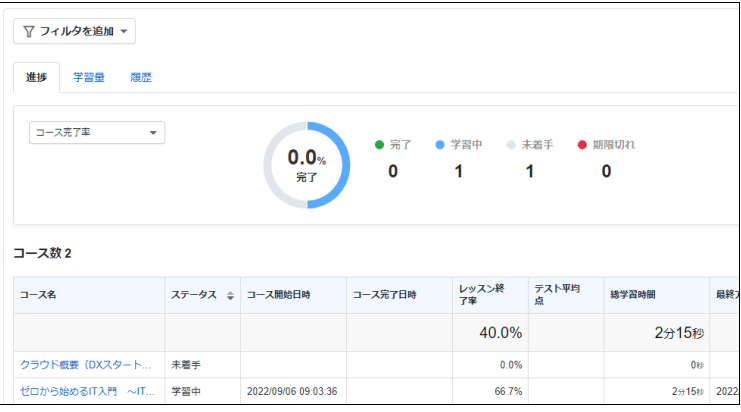

スタディング

このメニューは使用しません。

動画配信で使用しているプラットフォーム「AirCourse」のオンライン資格講座に関する案内 ページです。

### <span id="page-6-0"></span>ログアウト方法

画面右上にあるメニューから、ログアウトすることが可能です。

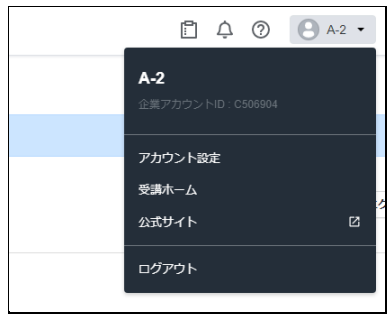

# <span id="page-7-0"></span>電子テキスト閲覧方法

電子テキスト閲覧で使用する PUBLUS Lite の操作方法を紹介します。

### <span id="page-7-1"></span>ログイン方法

次のサイトにアクセスし、必要情報を入力してから 「ログイン」ボタンを押します。

URL:https://ctct.publuslite.com/ctc/login.html ログイン ID:サブスク ID(各自の値) ログインキー:各自の値

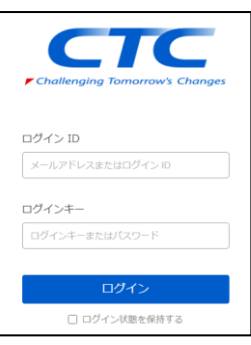

次のようなページが表示されれば、ログイン成功です。 詳細な操作マニュアルは、「電子テキスト操作手順」をご確認ください。

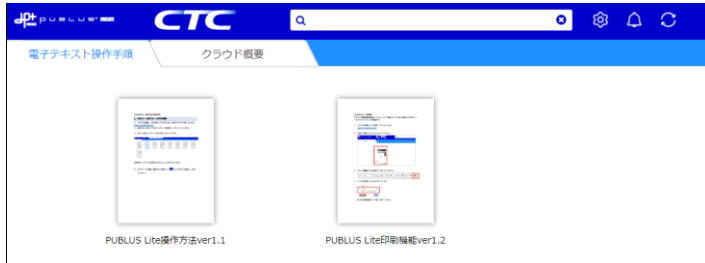

<span id="page-7-2"></span>電子テキスト閲覧方法

閲覧したいコース名のタブを選択し、表示された画像をクリックしてください。

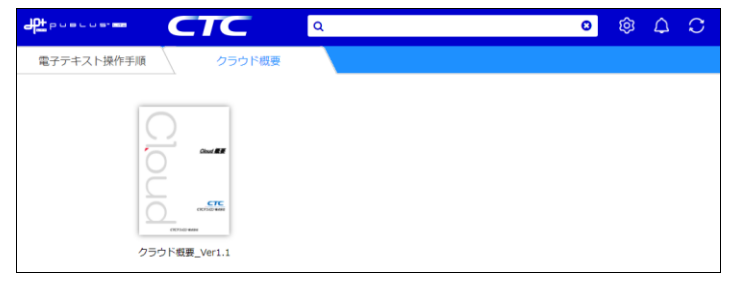

### <span id="page-7-3"></span>ログアウト方法

歯車のマークから、ログアウトを選択してください。

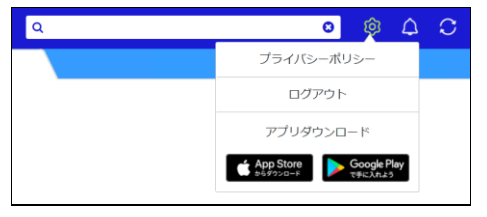

<span id="page-8-0"></span>受講方法

サブスクリプションサービスを利用した受講方法を紹介します。

<span id="page-8-1"></span>受講したいコースを見つける

次のサイトにアクセスします。

 $DX \times \< \rightarrow \< \> \rightarrow$ : <https://www.school.ctc-g.co.jp/cls/index.html#CourseListDX> IT エンジニア基礎パック: <https://www.school.ctc-g.co.jp/cls/index.html#CourseListSE>

ご自身が登録されているパック内の「CLSコースラインナップ」欄から、受講を希望するコース の「コース詳細」をクリックします。

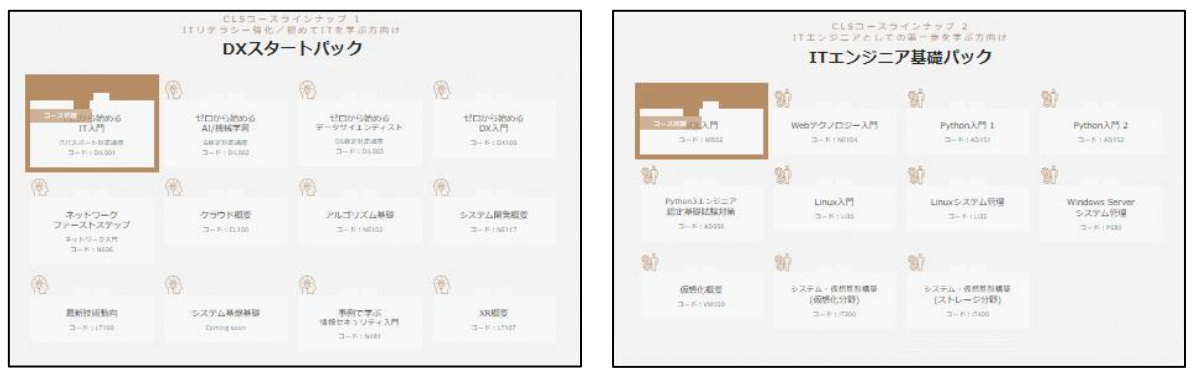

#### <span id="page-8-2"></span>コース内容と開催予定を確認する

コースの詳細情報を確認し、開催予定の中から受講する日程を選びカートに移動してください。 お申し込みを希望されるコースの「名称」「開催日」「会場」をご確認の上、よろしければ、 「カートに追加」ボタンをクリックし、専用フォームにお進みください。

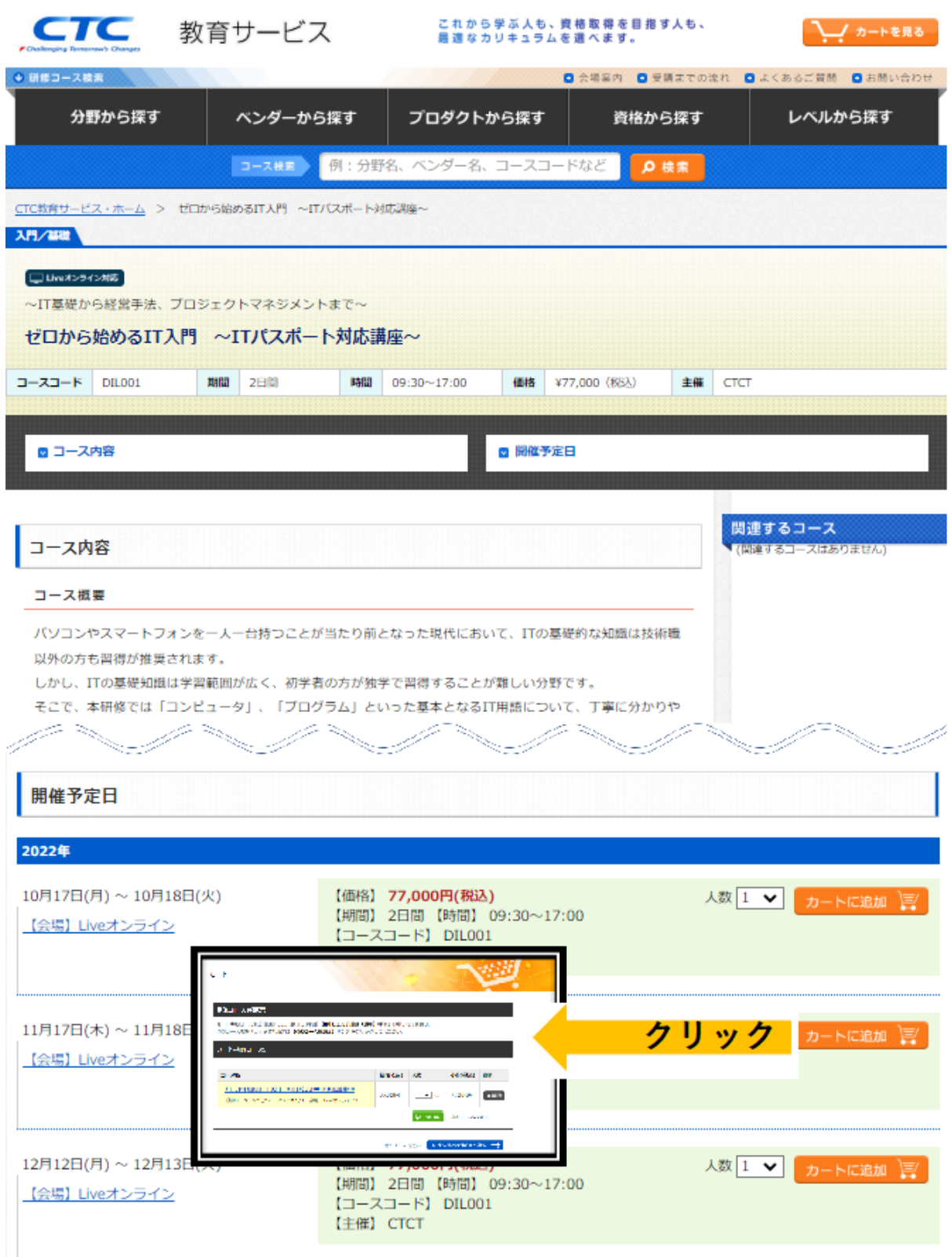

#### <span id="page-10-0"></span>専用フォームから申し込む

規約と注意事項を確認・同意の上、必要事項をご入力ください。

お申し込み完了とともに、メール「[CTCT] お申し込み内容の確認」がお申込責任者に届きます。 また、後日、事務局よりメール「受講票(受付完了のお知らせ)」が、ご指定先(お申込み フォーム ステップ 4:"受講票送り先"で選択)に届きます。 それぞれご確認ください。

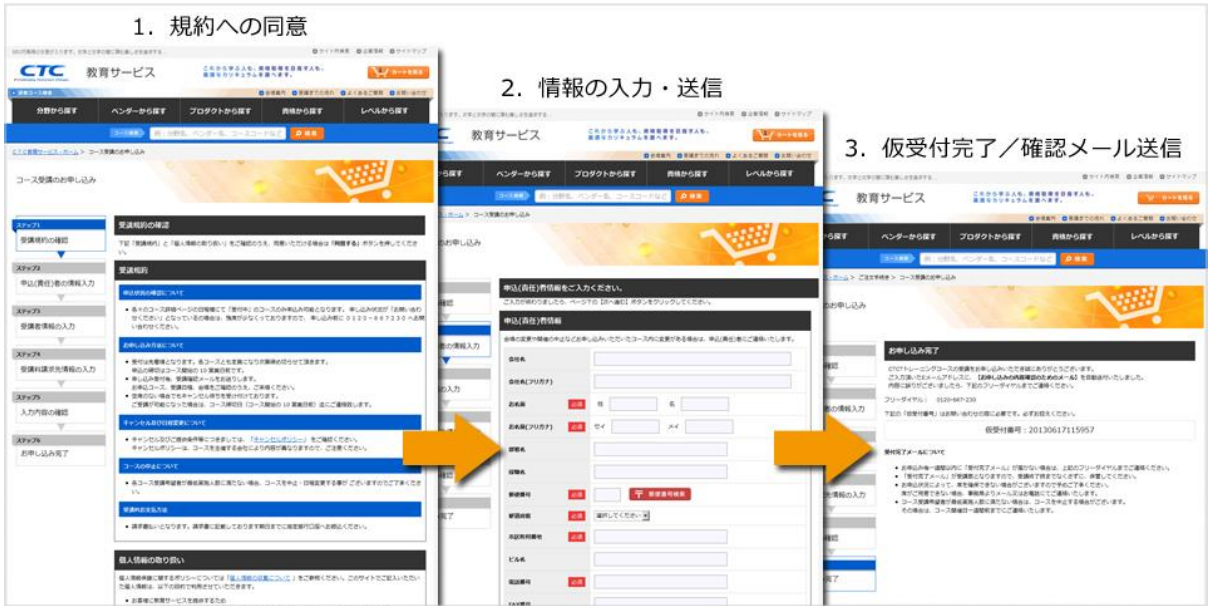

<span id="page-11-0"></span>決済方法

決済方法の選択

決済方法は「サブスクリプション受講」を選択します。

備考欄には必ず「サブスク ID」を記載してください。サブスク ID の記載がない場合は、通常 料金の支払いが発生いたします。

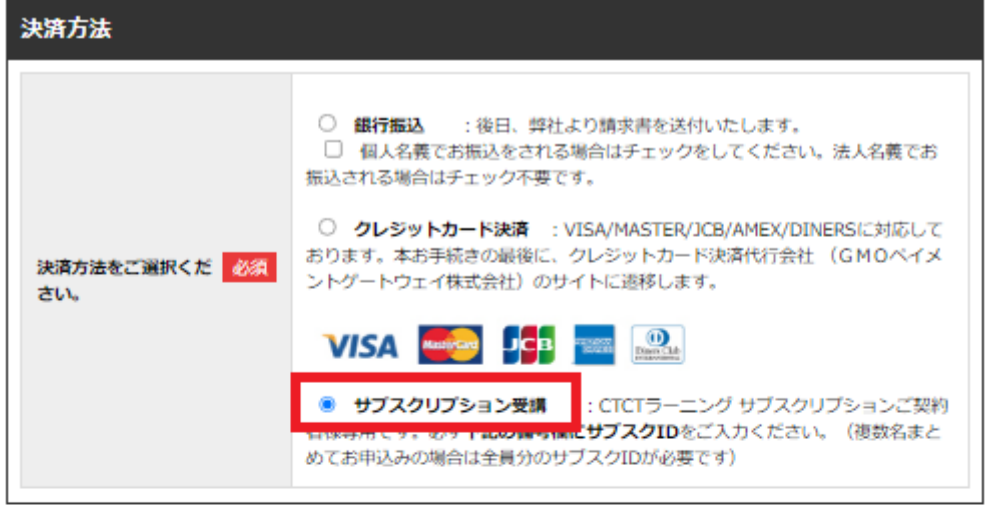

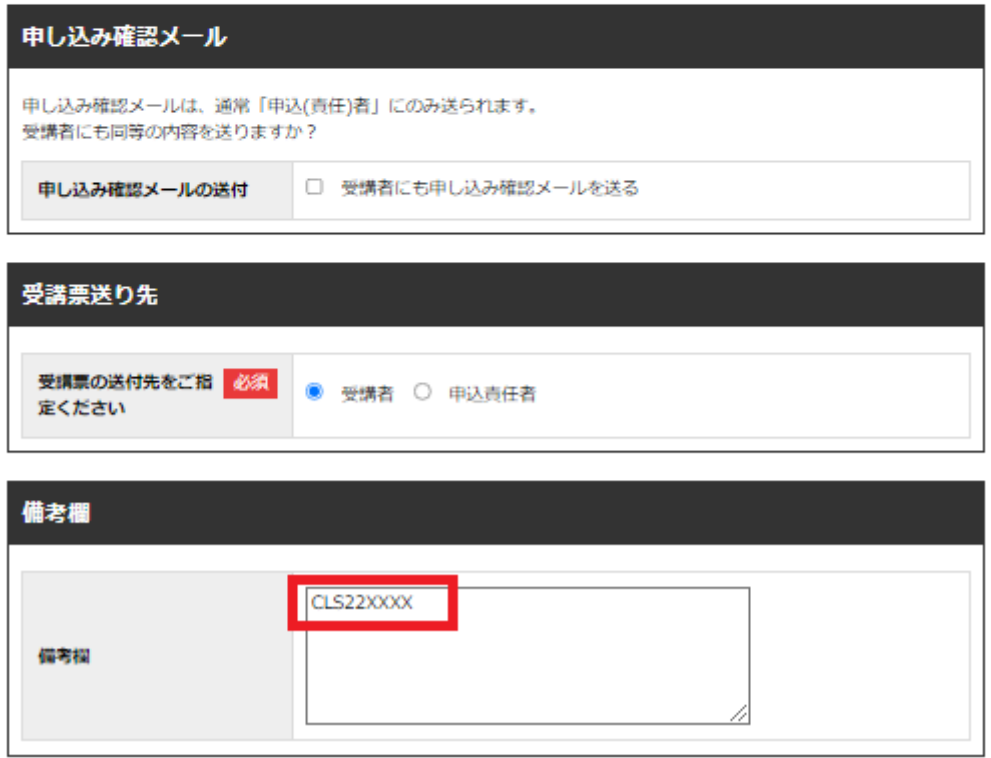

<span id="page-12-0"></span>Web お申込み完了から受講開始まで

申込手続き完了後

受付手続きの完了後、事務局よりメール「受講票(受付完了のお知らせ)」がご受講者様宛に 届きますので、内容をご確認ください。

お客様による受講のご準備

各コースの Live オンライン受講に関する詳細(インストール手順やアクセス方法など)につき ましては、受講票とは別に、開催日の 4 日前までに edu-ios@ctc-g.co.jp より 受講要件・準備の ご案内メールをお送りいたします。

研修当日までに手順に従ってご準備いただき、Zoom 会議に参加できることをご確認くださ い。

研修当日

開始時間までに、メールにてご連絡した Zoom ミーティング ID を使用し、研修にご参加くだ さい。

スタディガイド

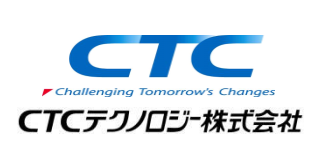

2022 年 9 月 2 日 Ver 1.0 発行元 CTC テクノロジー株式会社 〒102-0071 東京都千代田区富士見 1-11-5 栗田九段ビル TEL:0120-667230 URL:http://www.school.ctc-g.co.jp/

●本書内に記載されている各製品名は、全て該当する所有者の商標または登録商標です。

●本書の無断複写および複製は著作権者の利益侵害になります。